# LINE基本講座

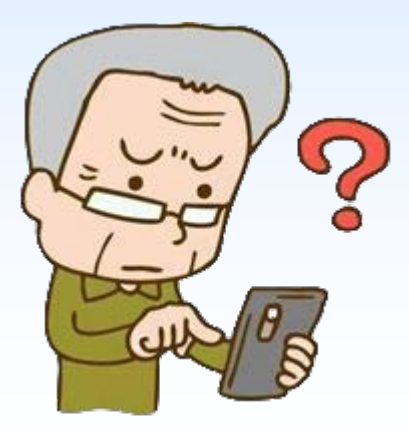

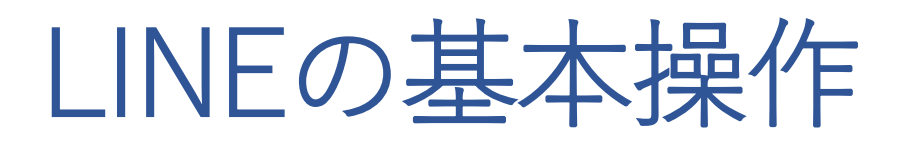

- LINEの概要
- LINEのはじめ方
- 友だち登録
- メッセージの送受信
- 写真・動画の送信方法
- 通話の利用方法
- LINEグループの作成と利用方法

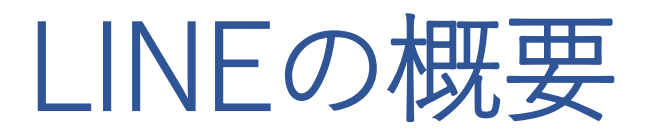

- LINEは携帯電話の電話番号に紐づけられる
- LINEの便利機能
	- 無料で通話/メッセージ/写真・動画 の送信・受信ができる インターネットを使うから 携帯電話通信 Wi-Fi通信(固定電話の光回線)

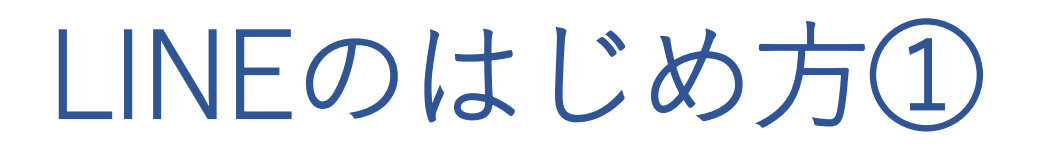

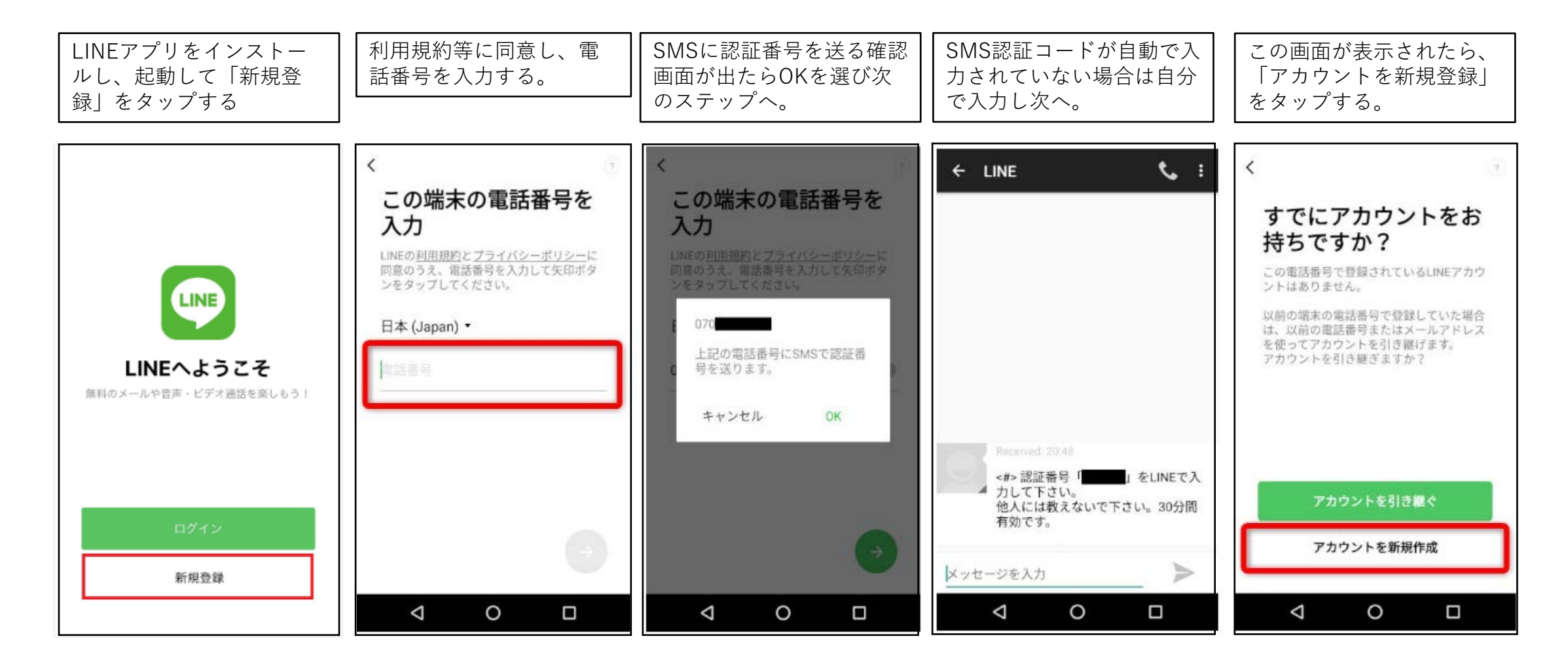

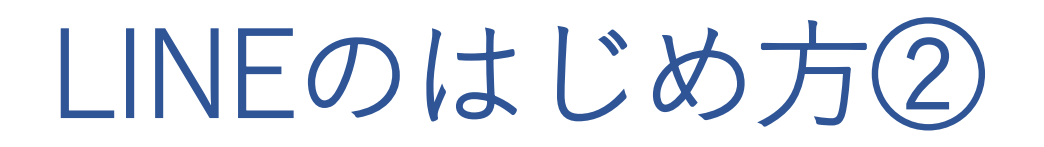

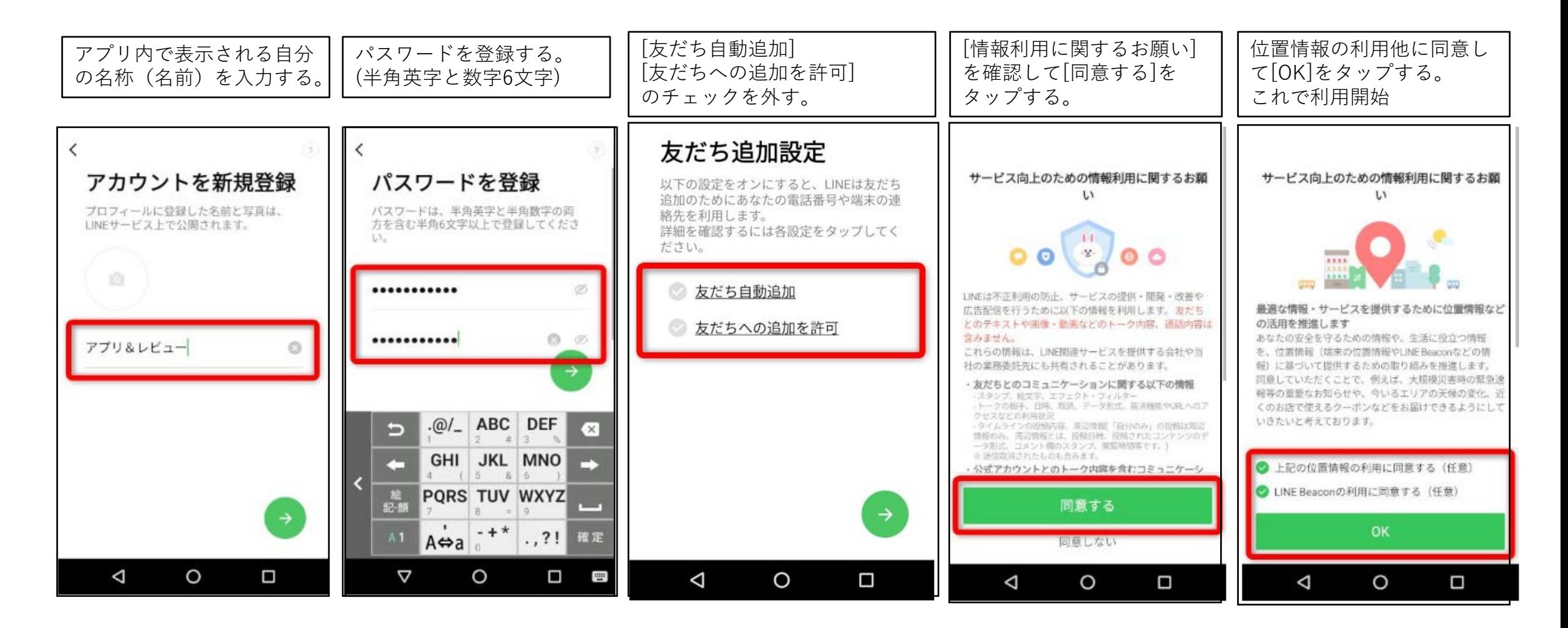

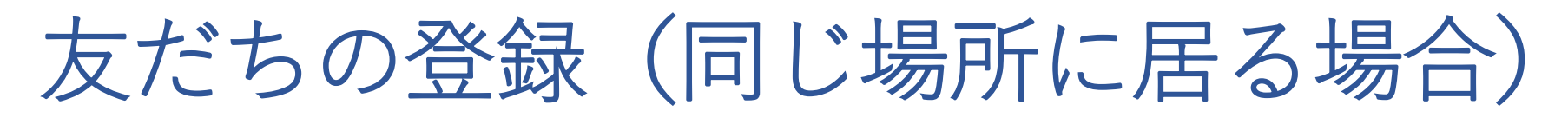

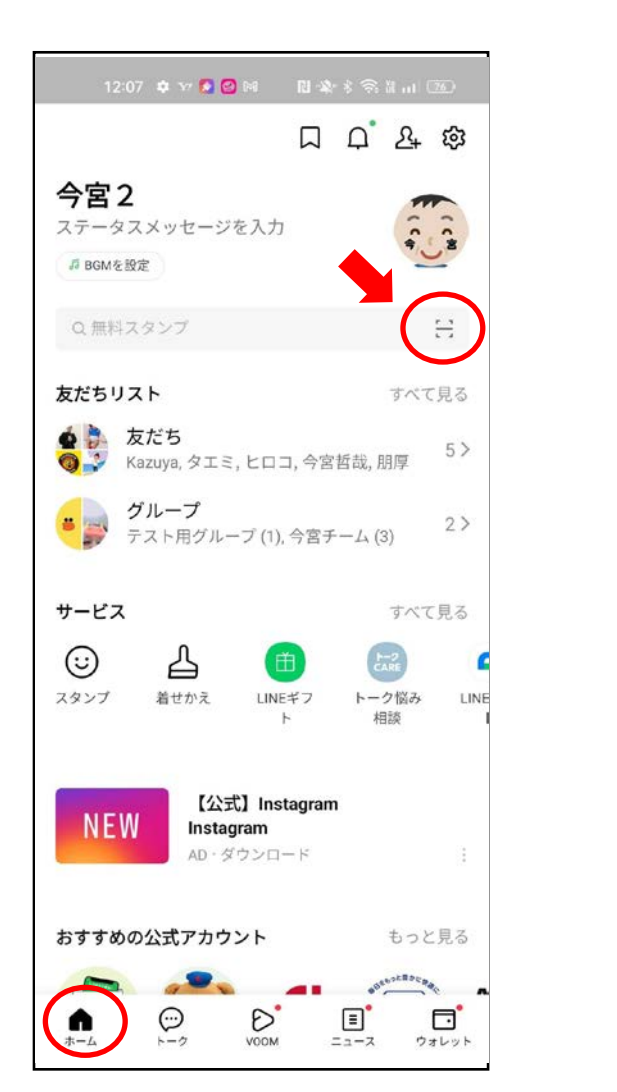

[ホーム]>[QRコード]をタップ [QRコードリーダー]を開き[マイQRコード]をタップ。自分のQRコードが 表示されるので友だちに[QRコードリーダー]で読み込んでもらい、プロ フィール画面が表示されるので[追加]をタップしてもらい、友だちになる。

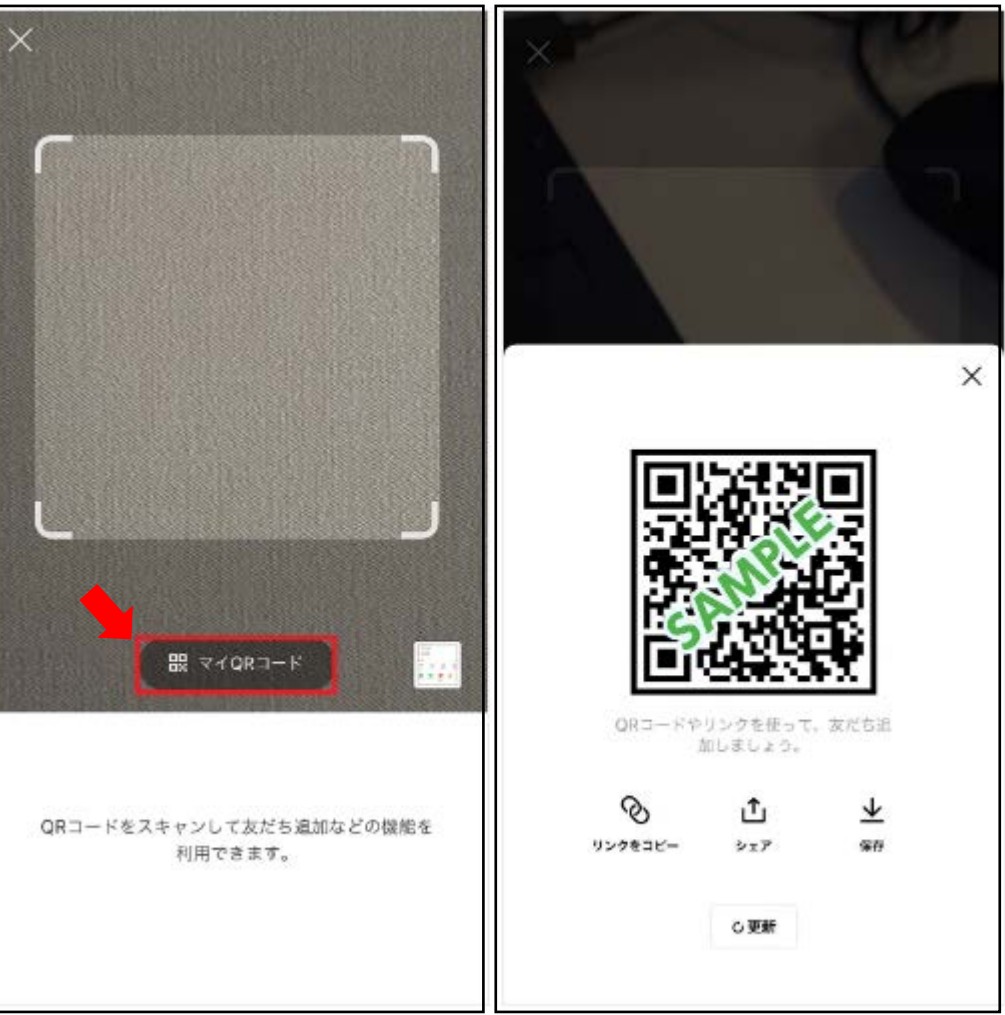

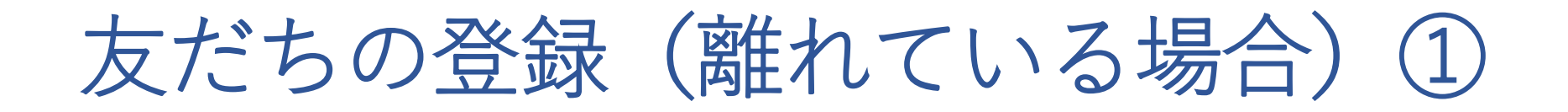

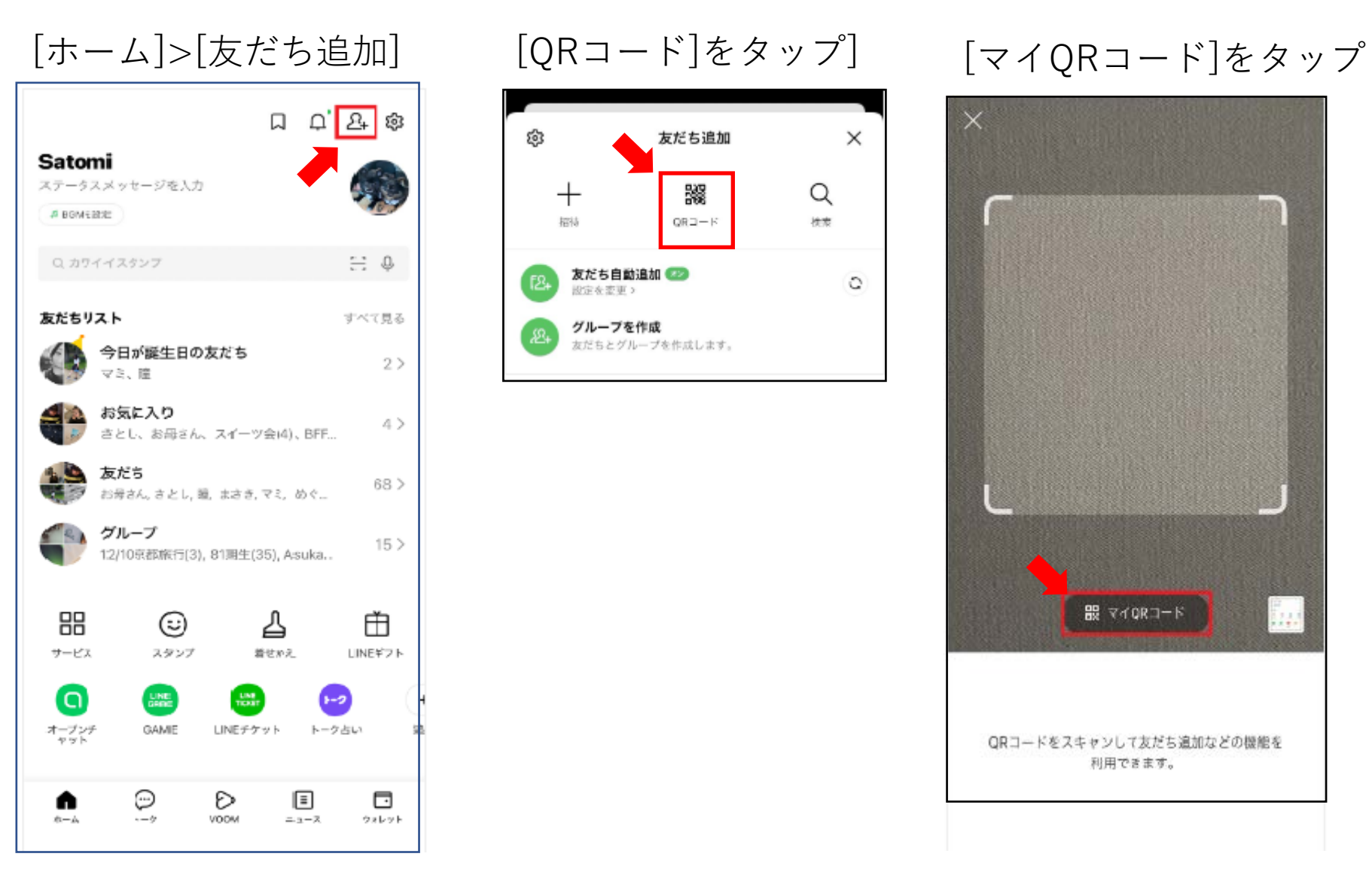

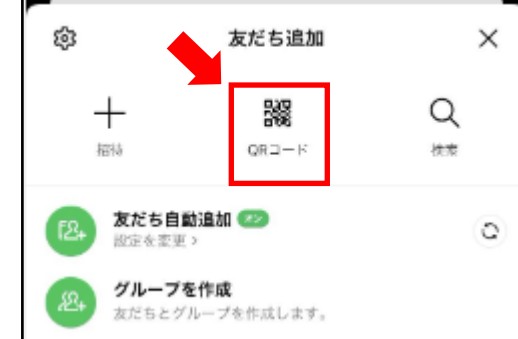

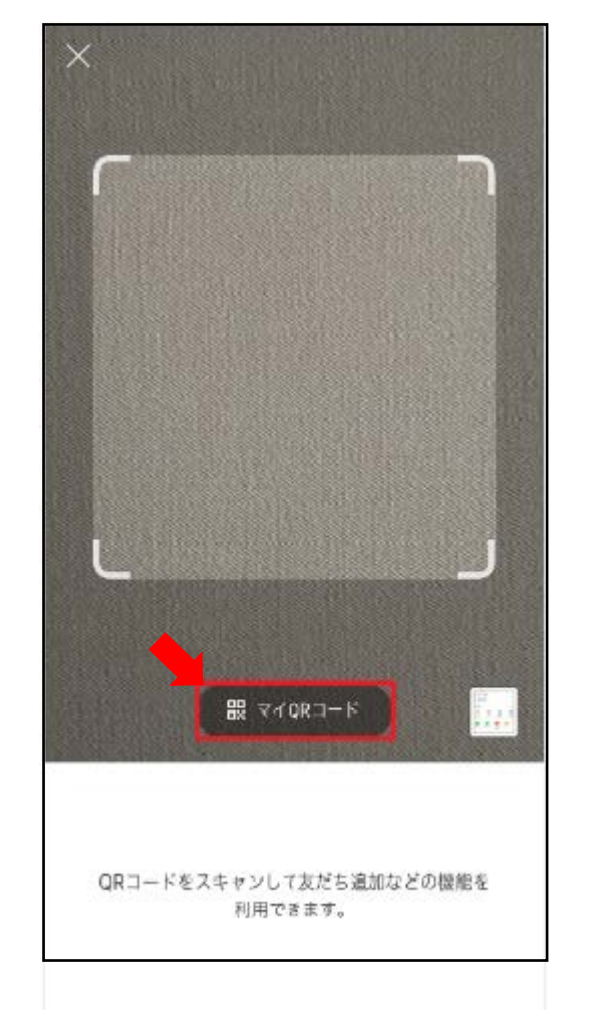

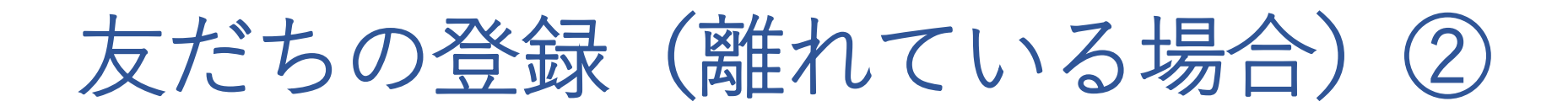

[リンクをコピー]をタップし「コピーしました」とい う表示がされたら、リンクのコピー完了となる

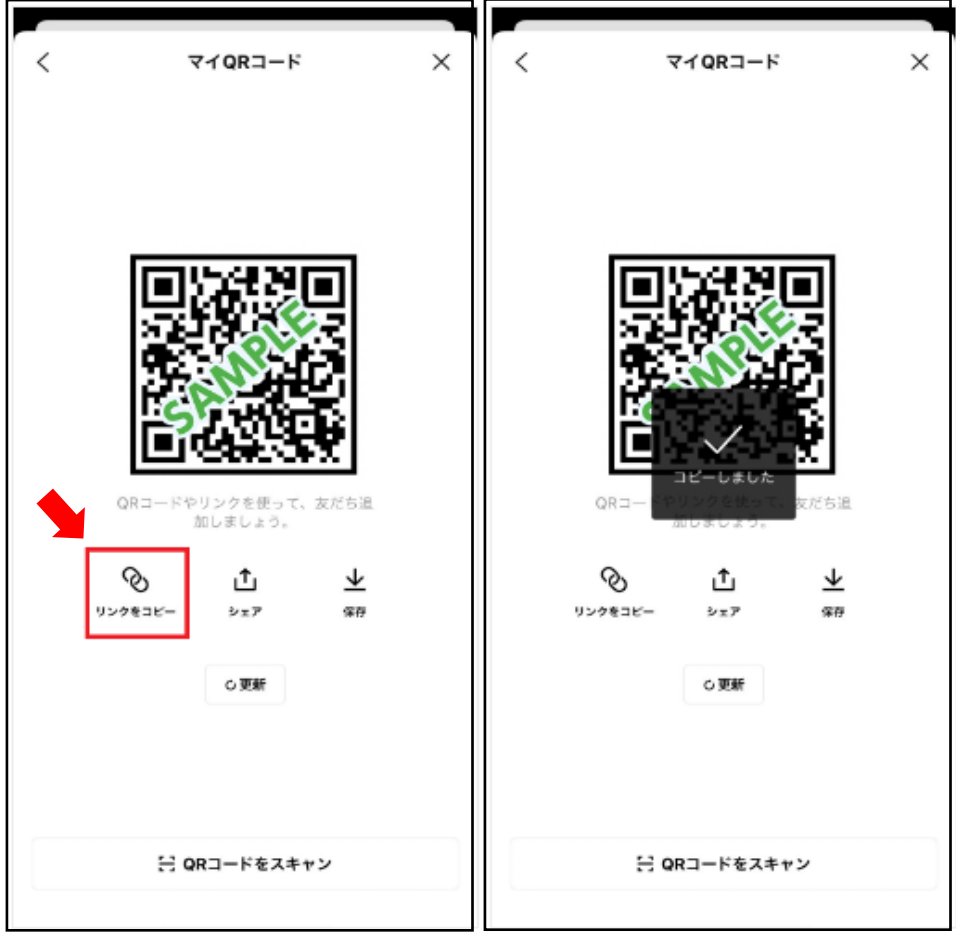

コピーしたリンクをSMSやメールで友だちに送る。友だちが、 その送られてきた追加用のリンクをタップするとLINEに遷移 するので[追加]をタップしてもらい、友だちになる

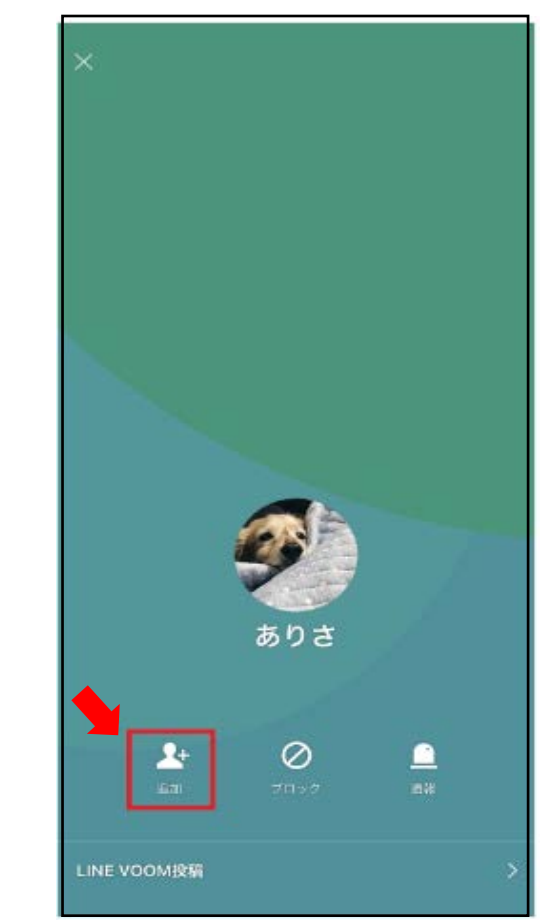

友だちに別の友だちを紹介する方法①

友だちのトーク画面の左下の[+]マークをタップし、表示されるメニューのなかから[連絡先]をタップする。 次の画面で[LINEと友達から選択]をタップする。

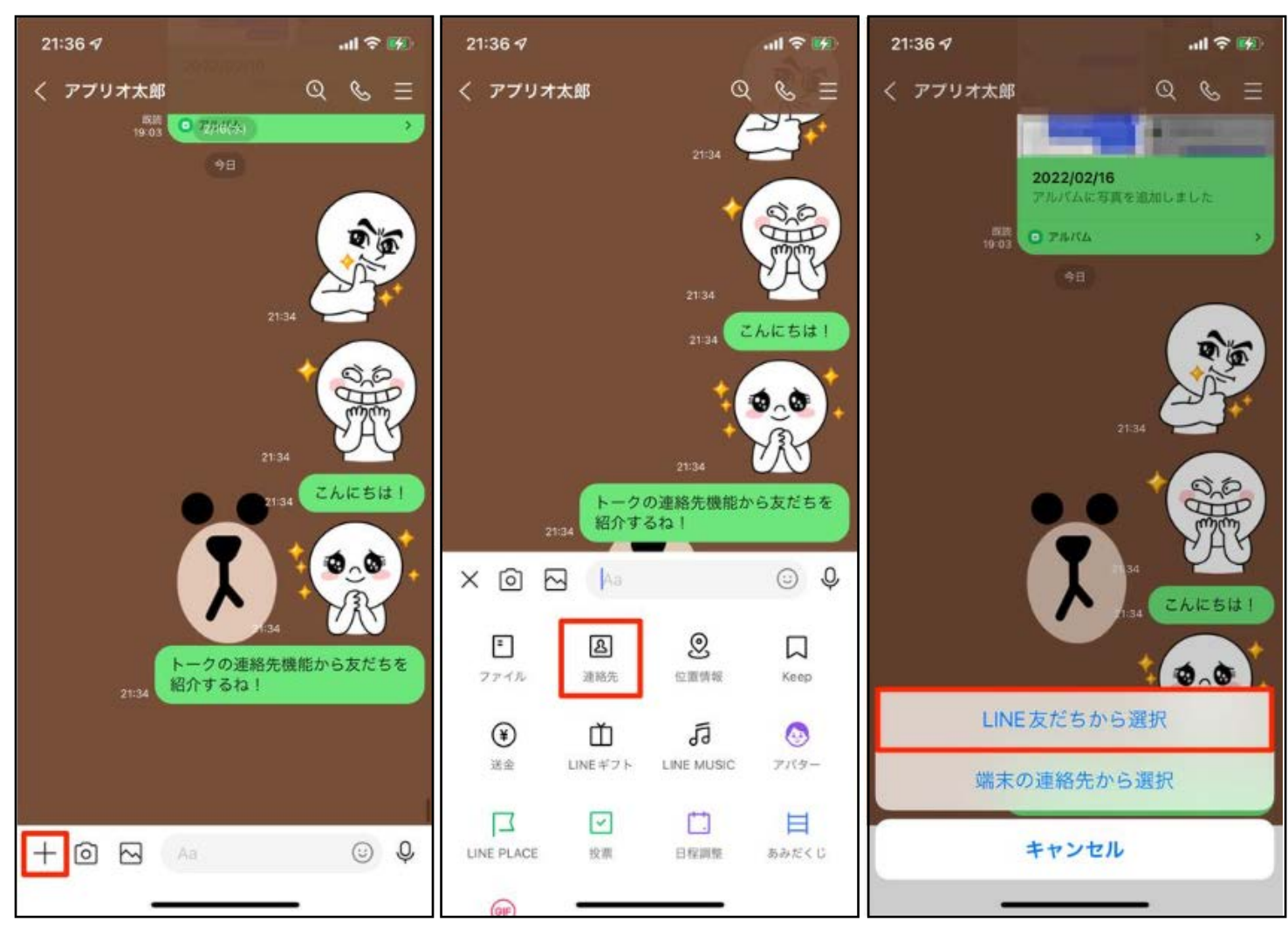

友だちに別の友だちを紹介する方法②

友だち一覧から別の友だちを選択し右上の[送信]ボタンをタップする。友だちの画面に別の友だちの[プロフィール]が 表示されるのでそれをタップし、次の画面で[追加]をタップすれば追加完了。

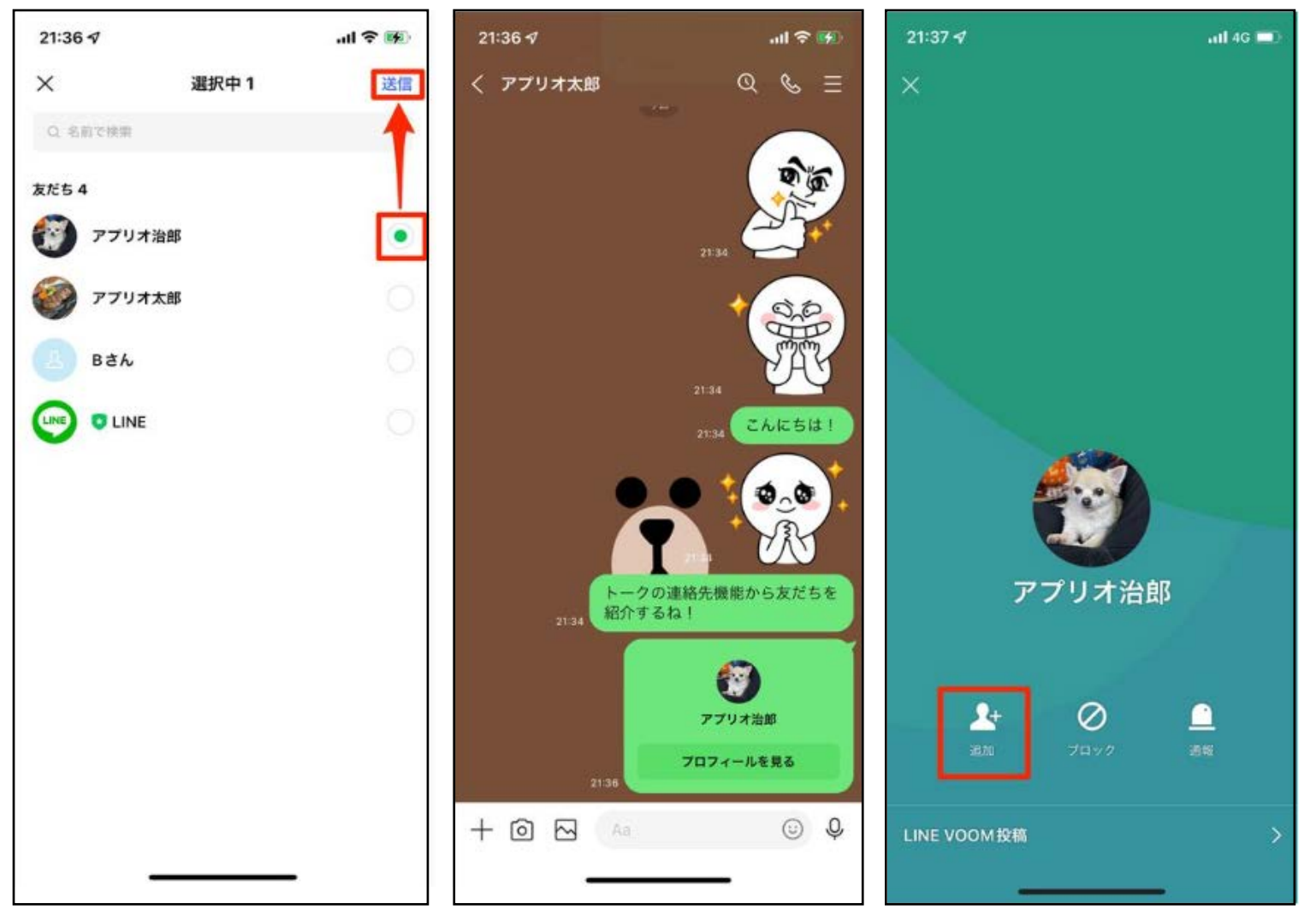

グループ内のメンバーを友だち追加する方法

グループのトーク画面、右上の = のマークをタップすると[メンバー]ボタンがあるのでタップし、友だち追加したいメンバーを選択 して次の画面で[トーク]をタップすると友だち追加が完了する。

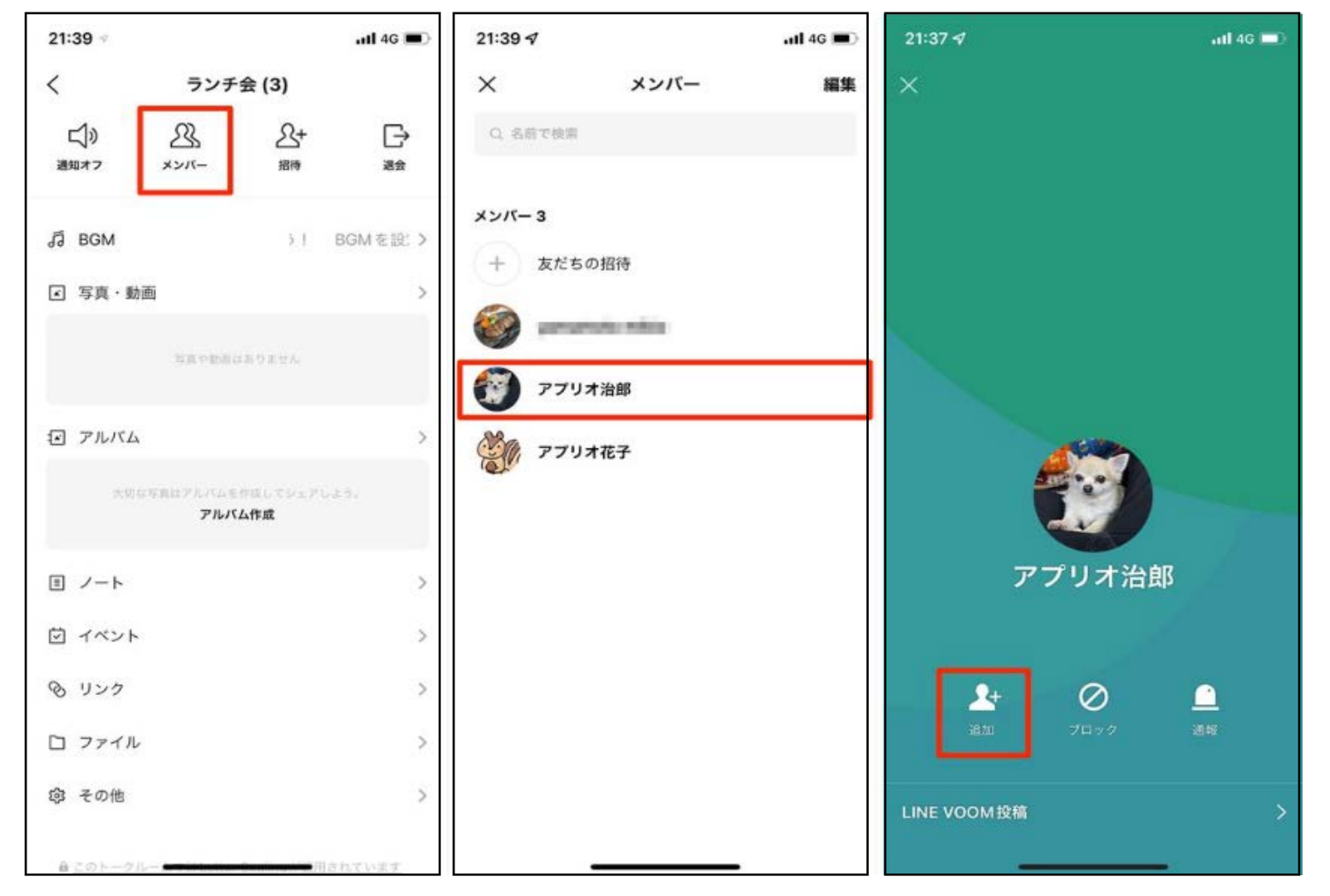

# メッセージの送受信

#### • トーク画面について

- 中央に日付が表示される
- 当日だと「今日」と表示される
- 自分が書いたメッセージは右側の緑のエリアに表示される
- 自分のメッセージが相手が見ると「既読」が付く
- 相手からのメッセージは左側の白いエリアに表示される
- スタンプと絵文字の利用
- 文字サイズの変更方法
- 写真/動画の送信
- Keepメモの活用
- コピー/転送/Kppp/削除/送信取消の方法

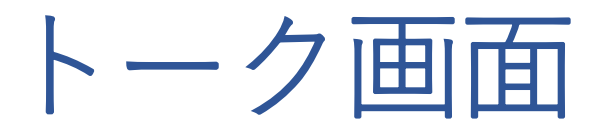

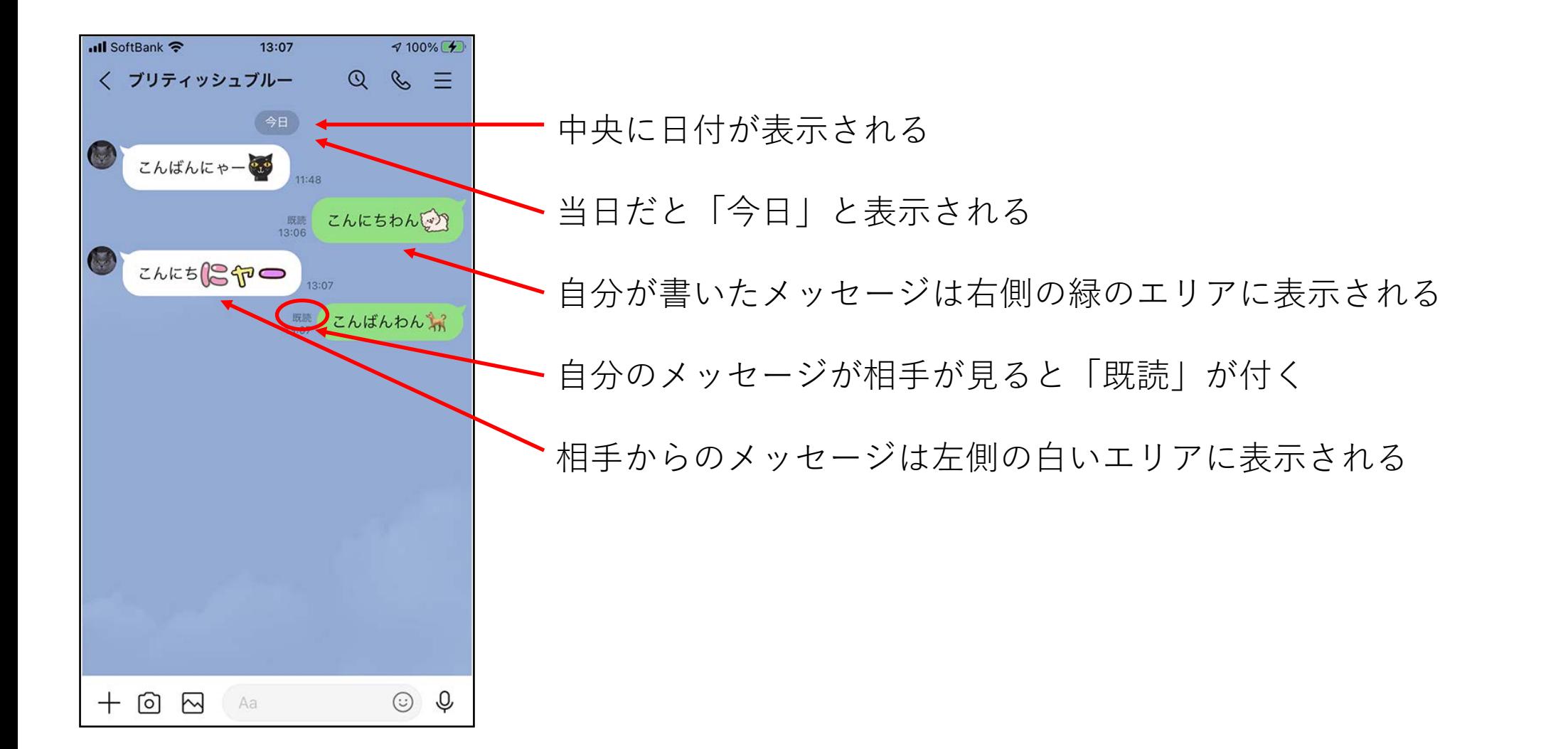

スタンプと絵文字の利用

**スタンプ 絵文字 Ill** SoftBank 중  $7100\%$ •• SoftBank <del>€</del>  $7100\%$ 13:09 11:37 く ブリティッシュブルー  $Q \& \equiv$ 〈 ブリティッシュブルー  $\Omega$  $\mathscr{C}$  $=$  $rac{7}{5}$ こんにちはわん(w) 报読 11:33 こんにちにゃん 13:08 11:33 **既読**<br>11:37 こんにちはわん  $42$ C こんにちにゃん 11:37 **原読**<br>13:08 13:08  $\frac{2}{3}$ ந்∛ 既読 13:08 Q  $\mathbb Q$ િ  $^{+}$  $\sim$  $^{+}$  $\boxtimes$ Aa  $\odot$ િ Aa  $\odot$ 

#### **トーク画面のメッセージ入力欄の右側にある マークをタップするとスタンプ/絵文字の一覧になる**

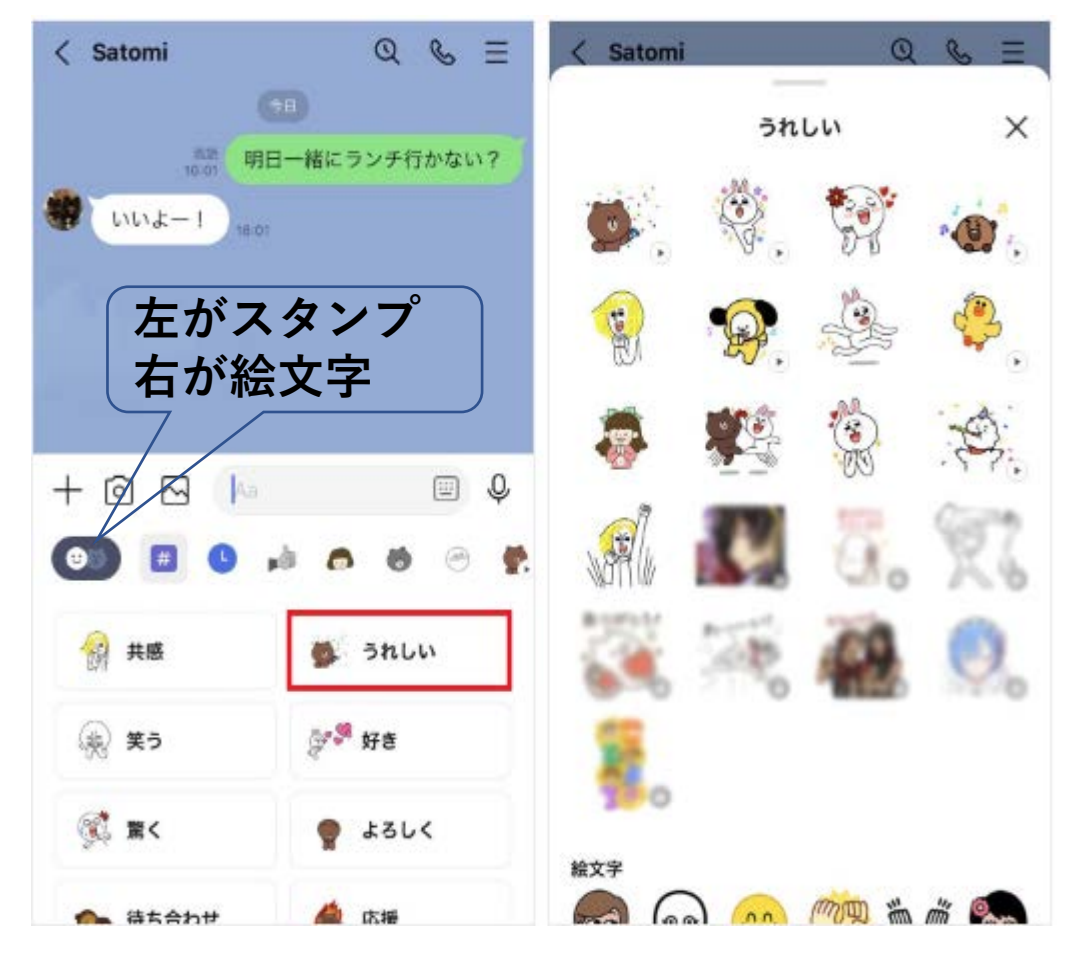

### 文字サイズの変更方法(トーク画面のフォントサイズ)

#### **「ホーム」画面で設定ボタン** —↑♪ → コットルス<br>| スタップ トーク→フォントサイズへ進む 小・普通・大・特大から選択

今宮2 ステータスメッセージを入力 点 BGMを設定  $\frac{r-1}{1-r}$ Q人気サービス 友だちリスト すべて見る **◎** 友だち  $1$ グループ  $1$ 今宮チーム(3) サービス すべて見る  $\odot$ ₹ スタンプ 着せかえ LINEギフ トーク悩み LII 相談 インスタグラム  $|\mathbf{O}|$ Instagram AD·ダウンロード おすすめの公式アカウント もっと見る K  $\mathcal{D}^{\bullet}$  $\odot$  $\mathbf{E}$ ⊡ A トーク VOOM ウォレット ホーム

| 14:33              | $\blacksquare$ | 14:347                                                         | … ⇒ ■          |
|--------------------|----------------|----------------------------------------------------------------|----------------|
| 設定                 | $\times$       | $\overline{\left( \right. }%$<br>トーク                           | $\times$       |
| Q 検索               |                | 背景デザイン                                                         | $\mathcal{F}$  |
| 凸 着せかえ             | $\rightarrow$  | すべてのトークルームの背景デザインを一括で変更できます。た<br>だし、個別で背景デザインを設定しているトークルームには適用 |                |
| ① コイン              | $\,$           | されません。                                                         |                |
|                    |                | フォントサイズ                                                        | iPhoneの設定に従う > |
| $-42$              |                |                                                                |                |
| □ 通知               | オント            | トークのバックアップ                                                     | ÷.             |
| ■ 写真と動画            | $\,$           |                                                                |                |
| ◎ トーク              | $\,>\,$        | 改行キーで送信<br>改行キーが送信キーになります。                                     | œ              |
| & 通話               | $\mathcal{P}$  | 自動再送                                                           |                |
| 8 友だち              | $\,$           | 送信できなかったメッセージを、一定時間後に自動で再送します。                                 |                |
| <b>D</b> LINE VOOM | $\geq$         | URLプレビュー                                                       |                |
| △ ホーム              | $\rightarrow$  | トークルームでURLのサムネイルと内容をプレビューできます。                                 |                |
| ◎ アバター             | s              | スタンププレビュー                                                      | $\bullet$      |
| ◎ Siriショートカット      | $\rightarrow$  | 送信前に選択したスタンプが大きく表示されます。                                        |                |
| A LINE Labs O      | $\,$           | サジェスト表示                                                        | オント            |
|                    |                | 入力したテキストに選いま                                                   | ■学会災換候補として表    |

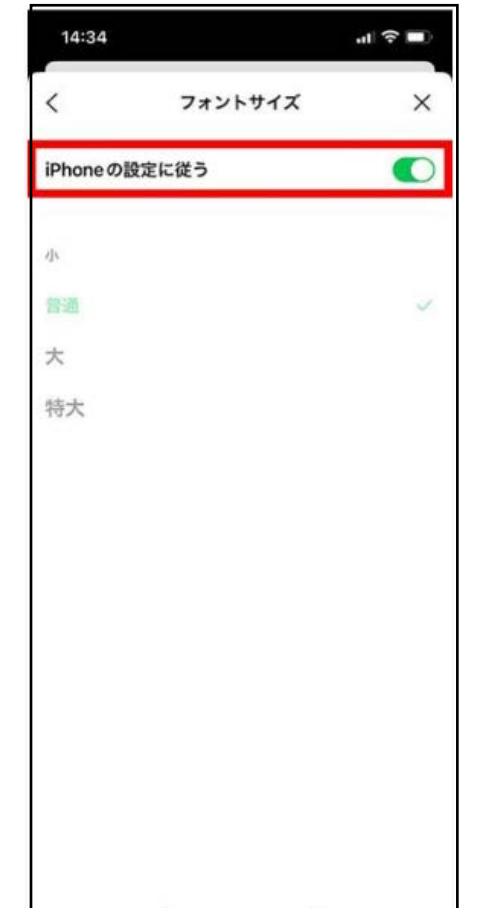

# 写真・動画の送信方法

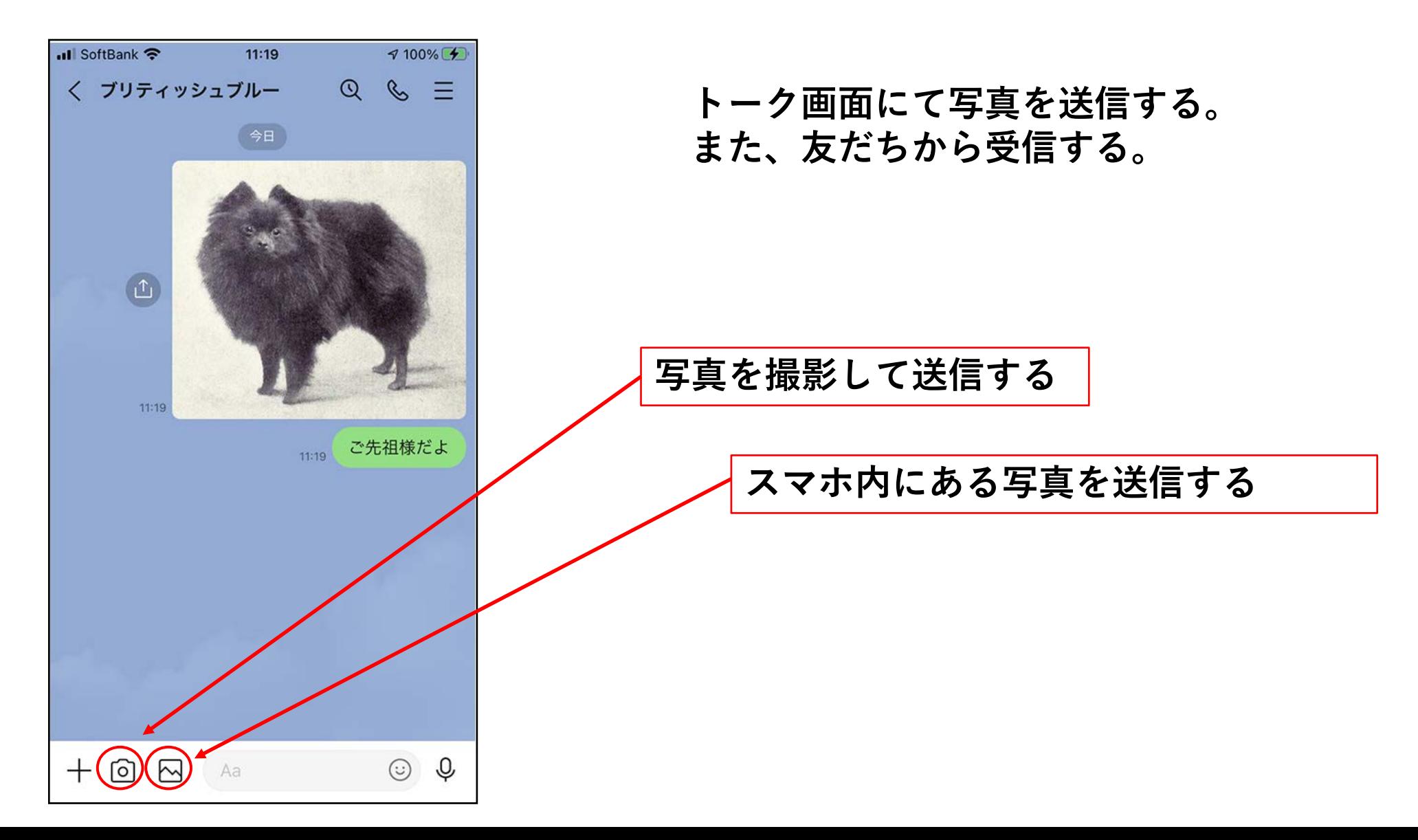

Keepメモの活用

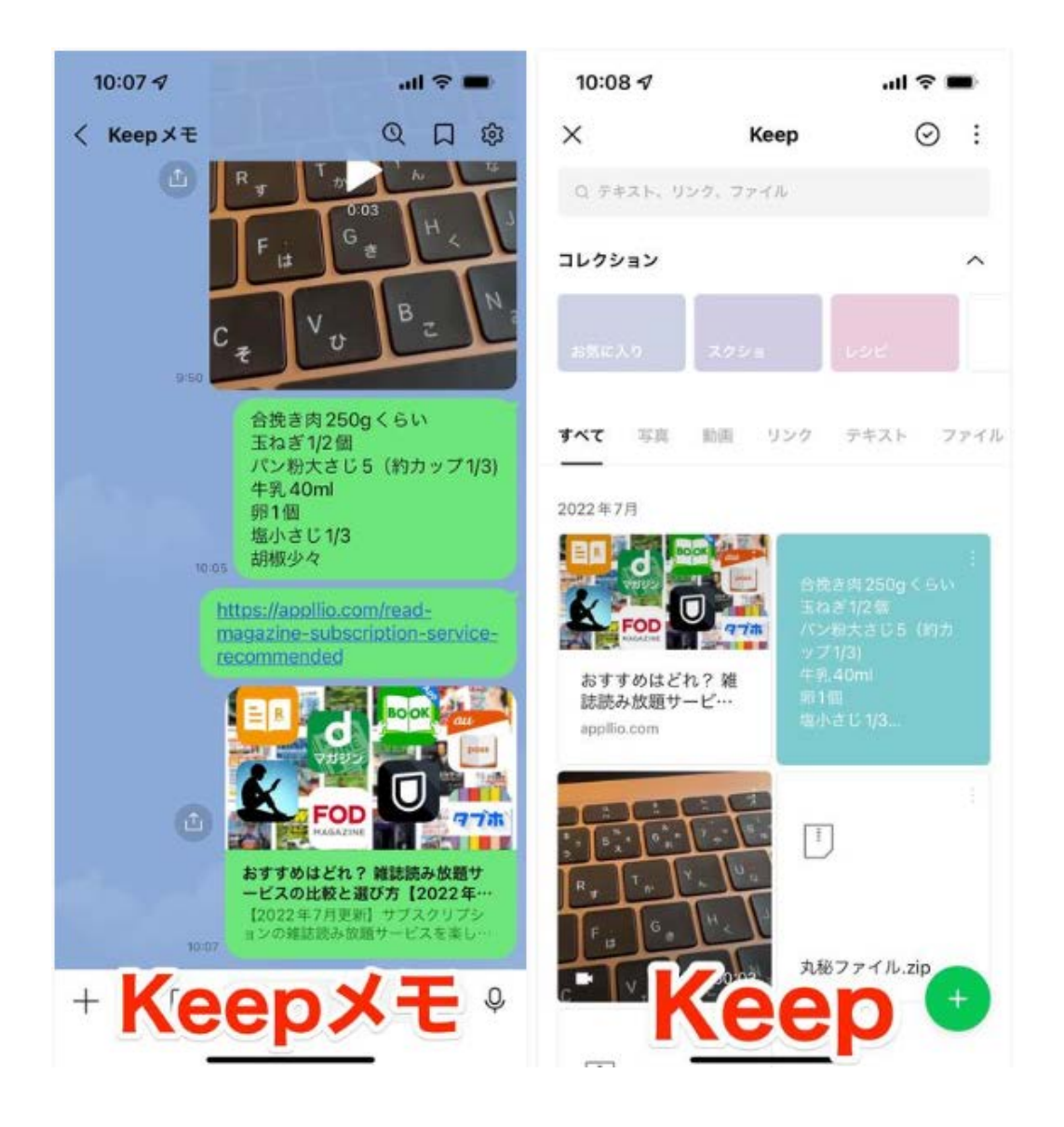

#### KeepメモはLINE上の 「自分だけが見られるメモ」

相手にメッセージや写真などを送った 時にどんな風に見えるかを事前に確認 する事ができる。

# コピー/転送/送信取消/削除

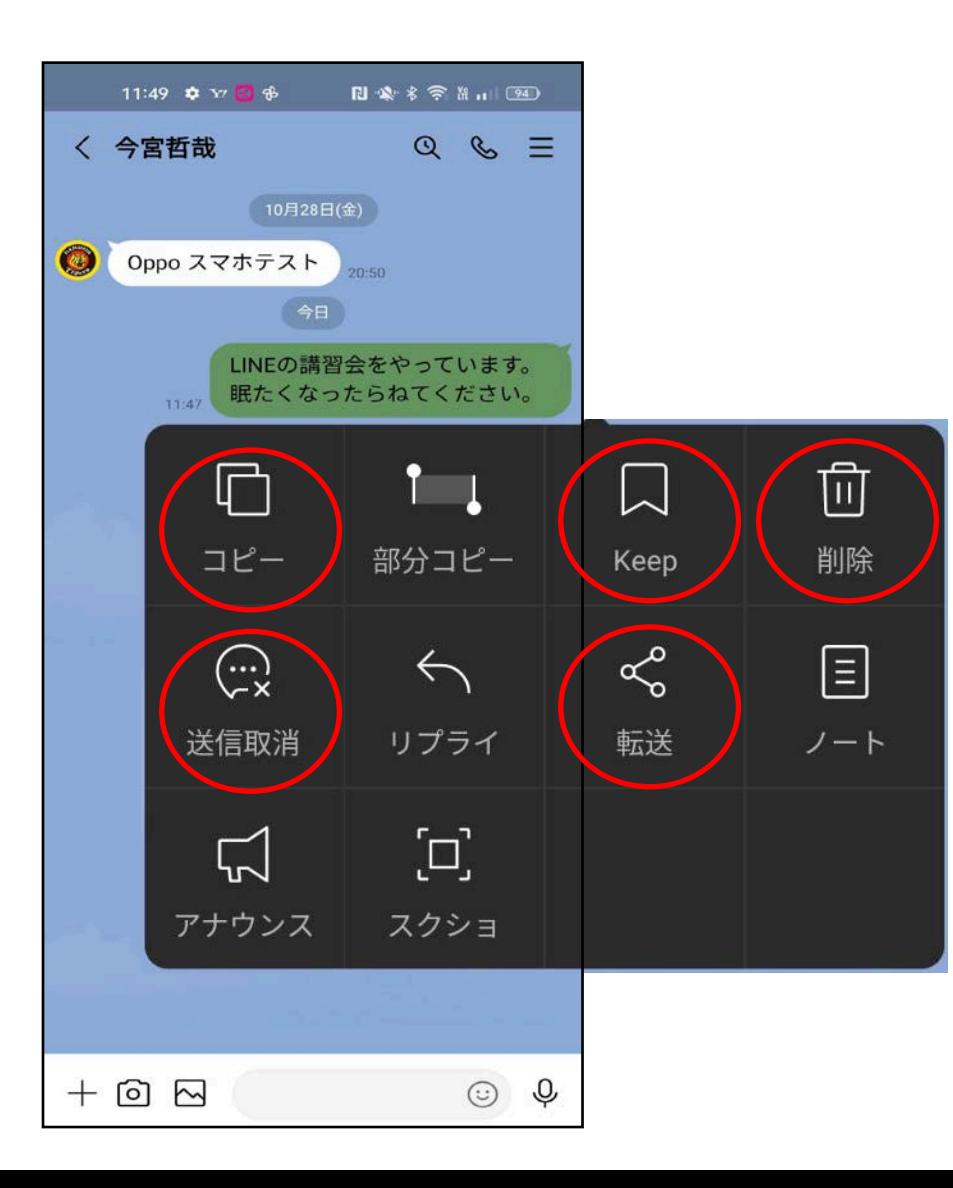

**トーク画面で対象のメッセージ/画像/ファイル等を 長押しすることで コピー/転送/Keep/送信取消/削除 することができる。**

# LINEの通話機能

- 音声通話
- ビデオ通話
- LINEグループの作成
	- 既存のLINEグループに友だちを追加する方法
- LINEミーティングの活用
- ビデオ通話による資料共有とYouTube共有

# 通話の利用方法(トーク画面から)

- 音声通話
	- 受話器マークをタップ
		- 音声通話をタップ
- ビデオ通話
	- 受話器マークをタップ
		- ビデオ通話をタップ

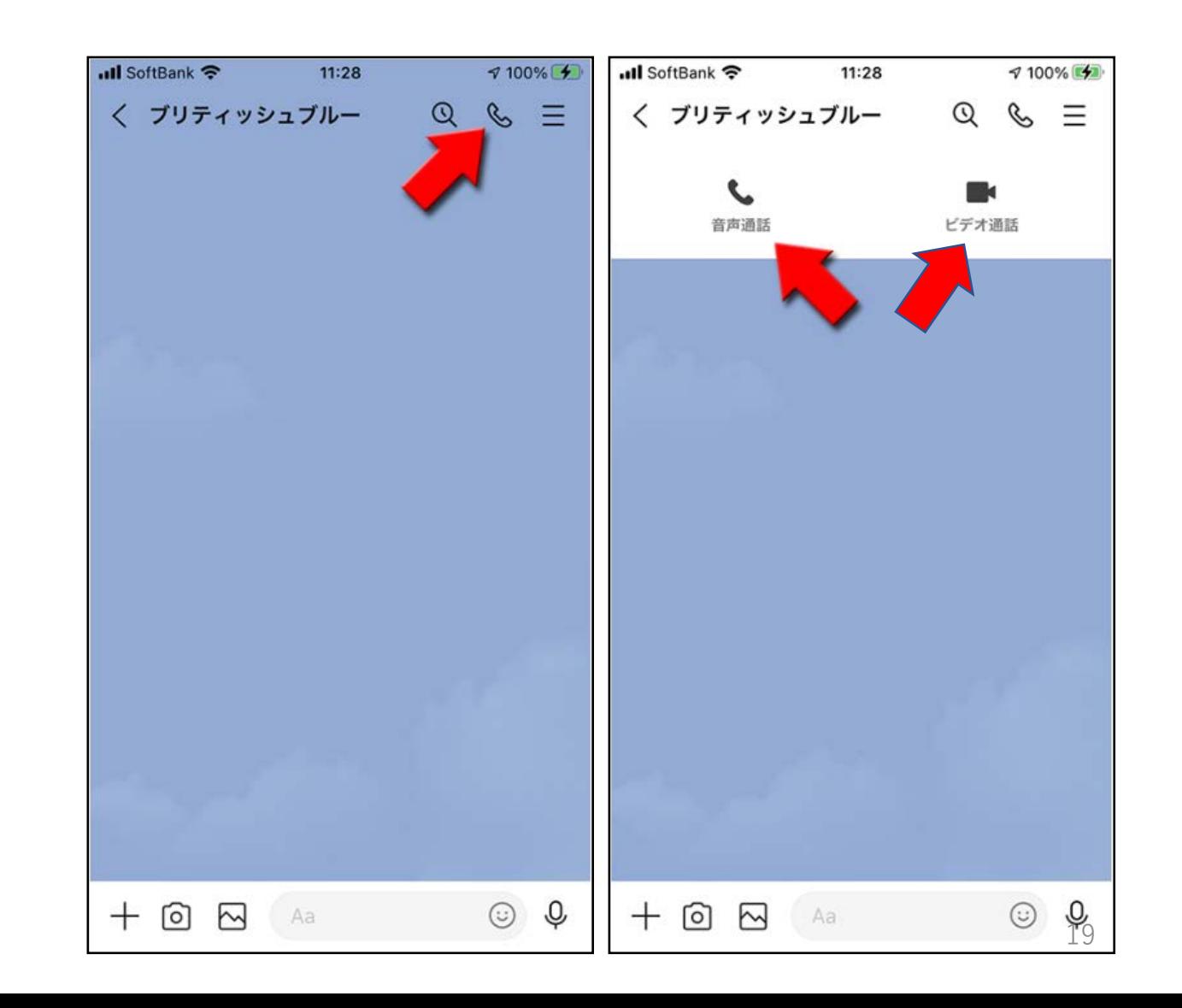

# 通話の利用方法 ([ホーム]>[友だちリストから])

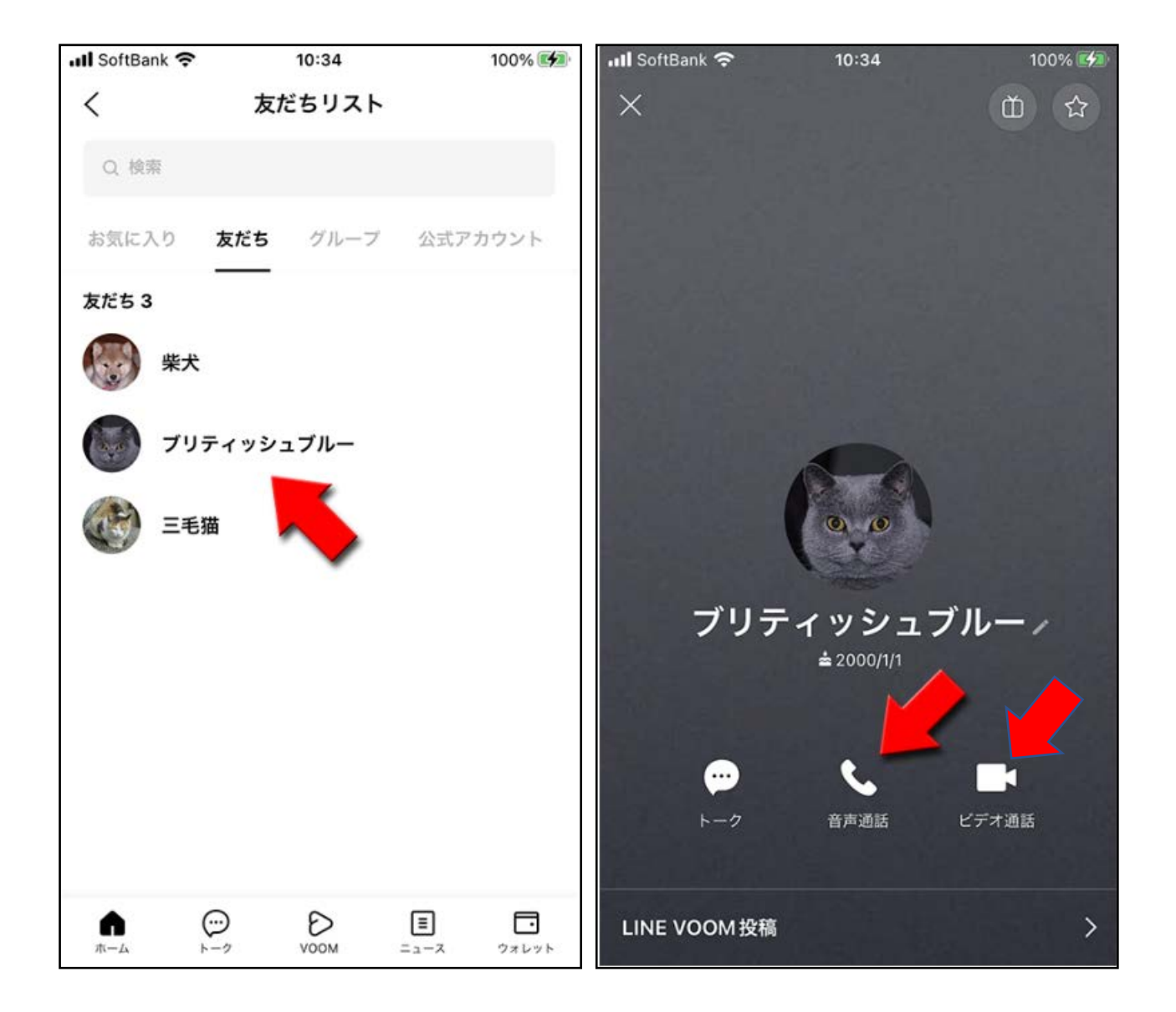

[ホーム]画面の[友だちリスト] へ移り、対象の友だちをタッ プ

音声通話であれば受話器マー クをタップ

ビデオ通話であればビデオ マークをタップ

LINEグループの作成

**グループに招待するメンバーを選**

**択して次へをタップする。**

**ホーム画面から[グループ作成] をタップする。**

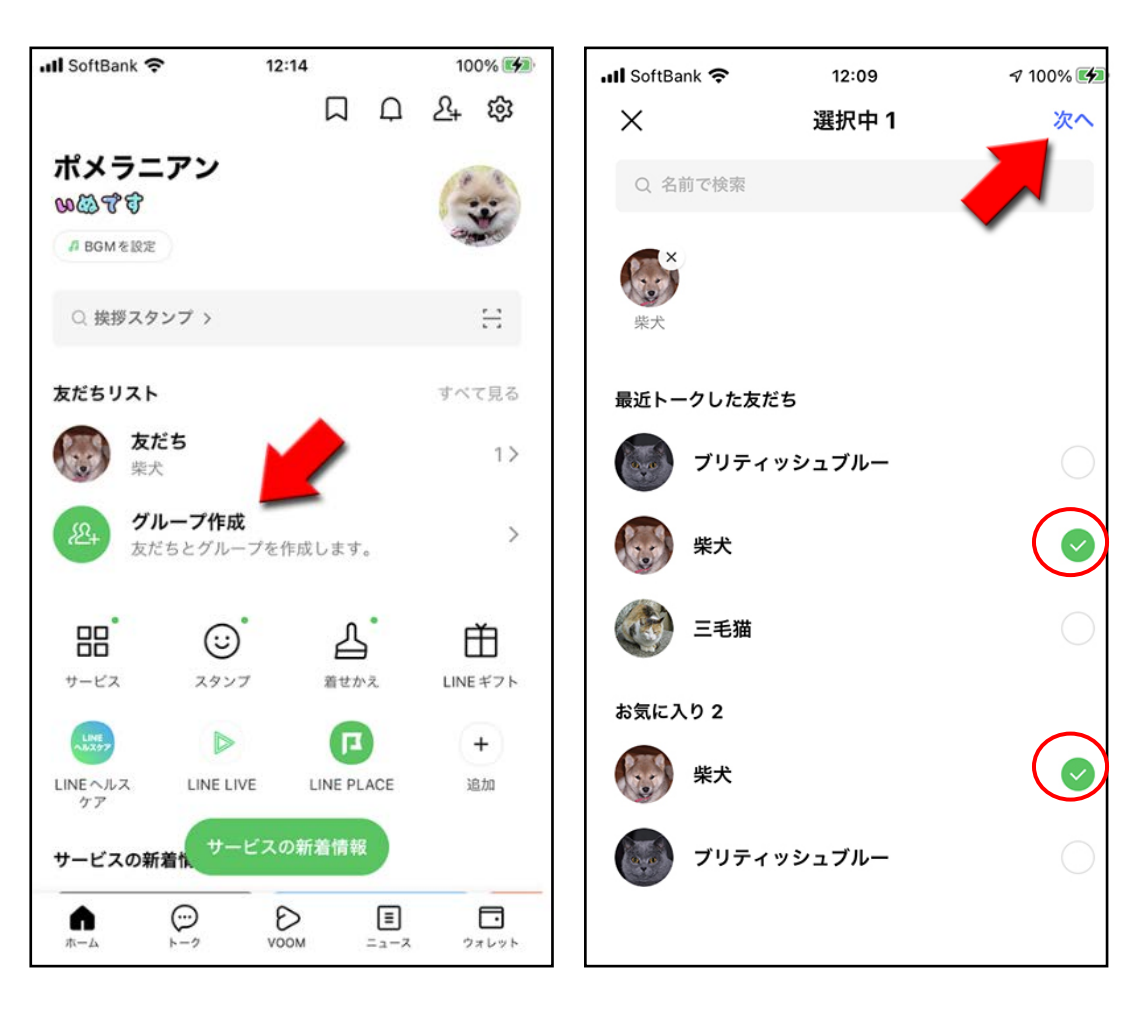

**招待したメンバーが他のグルー プに入っているとこのメッセー ジが表示されるが、そのまま [グループを作成]をタップする。**

#### Il SoftBank  $12:22$  $7100\%$ 選択中 2 次へ グループがすでに存在します 同じメンバーが参加するグループ 「犬猫仲良し倶楽部」がすでに存在 します。このグループに移動します か? グループに移動 グループを作成 キャンセル 三毛猫 友だち 10

**グループ名を入力する。 アイコンをタップすると既存のイ ラストか自分で撮影を選択できる。 以上で作成完了。**

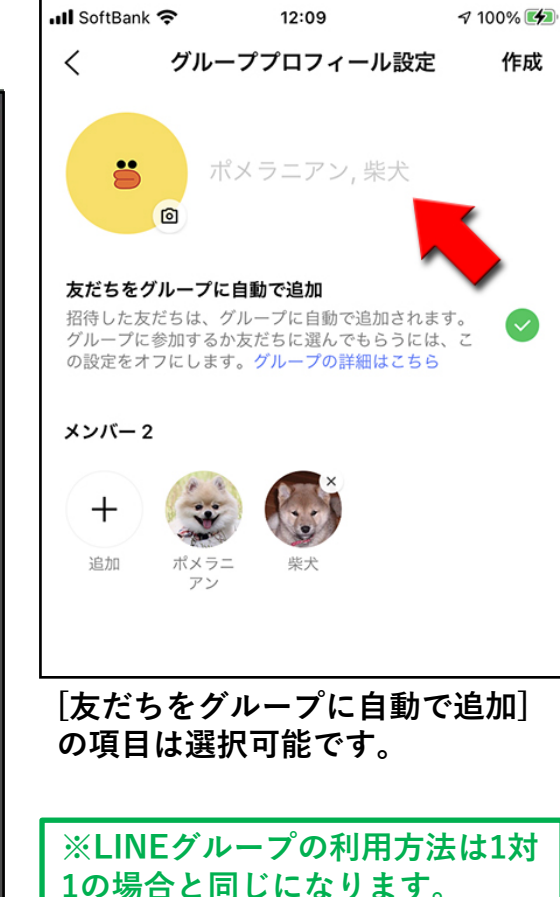

21

## 既存のLINEグループに友だちを招待する方法

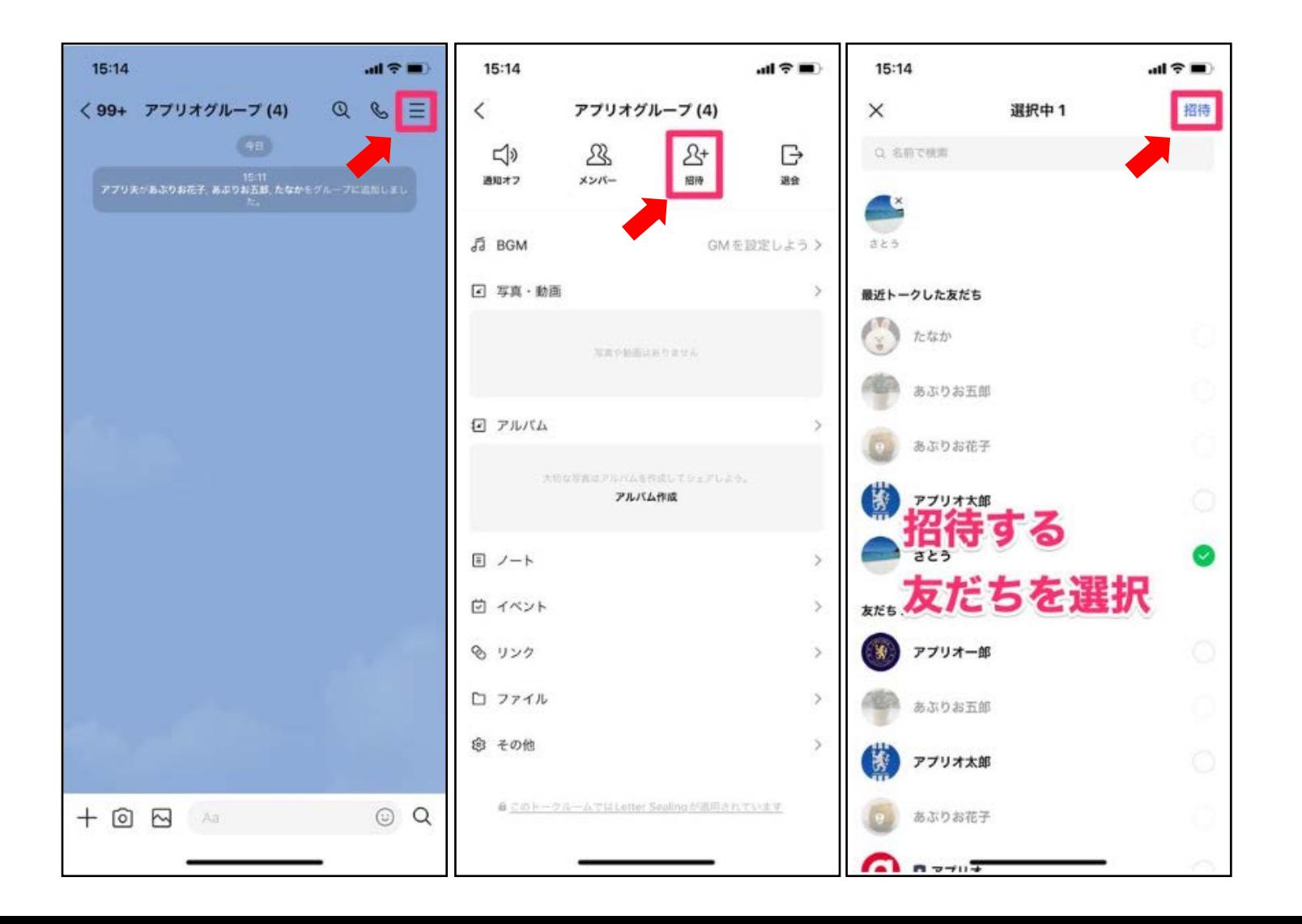

LINEグループのトーク画面で 右上にあるメニューボタン →[**招待]**をタップ。

招待したい友だちを選んで[**招待**]を タップすれば完了。

LINEミーティングの活用(グルプ作成しないビデオ通話)(1)

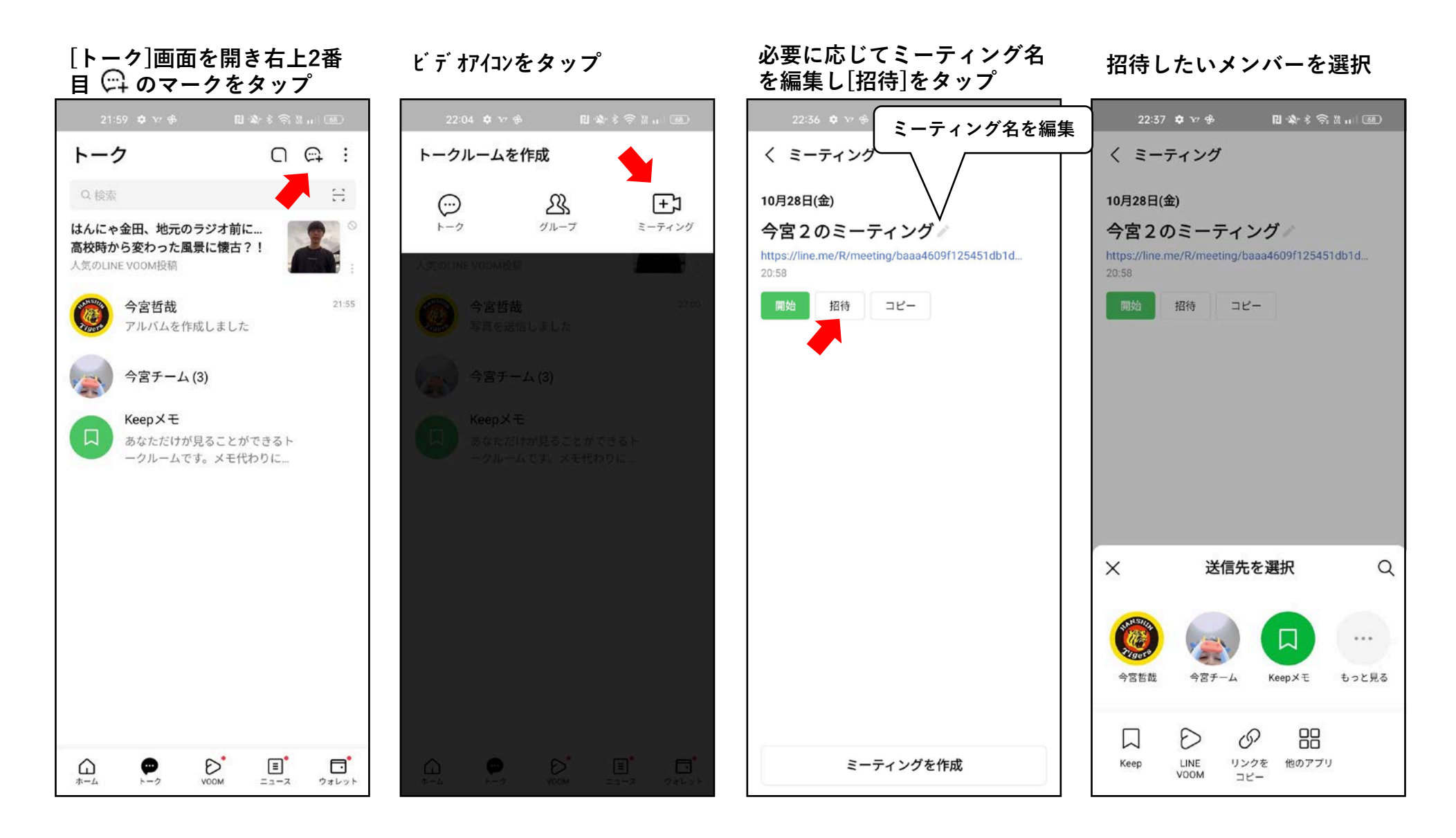

### LINEミーティングの活用(グルプを作成しないビデオ通話)2

#### **メンバーを選択し[転送]を タップ**

#### 22:57 <del>Q</del> Y/ ฿ 日本多元品。157 く ミーティング 今日 テスト https://line.me/R/meeting/b8b19047fed145e5aaf... 10分前 招待 コピー 10月28日(金) 今宮2のミーティング https://line.me/R/meeting/baaa4609f125451db1d...  $20:58$ 開始 招待 コピー 選択中 2 転送  $\cdots$ 今宮哲哉 Keep×€ もっと見る 今宮チーム メッセージを入力

#### 23:03 \* \* \* 日本 多 第 11 (65) テスト 生年月日:1933.03.08 **表表 1.160cm** 出身地上里京都  $\mathbb{O}$ ි  $\Box$  $\odot$ カメラを<br>切り替え マイクをオフ カメラをオフ 参加

#### **[参加]ボタンをタップ ミーティングが開始される**

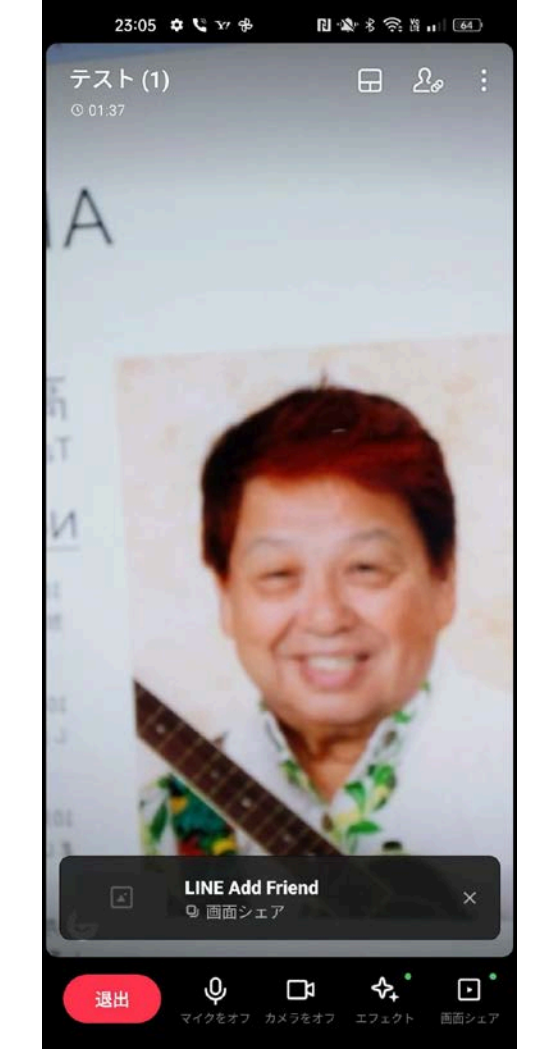

### LINEのビデオ通話で資料共有する

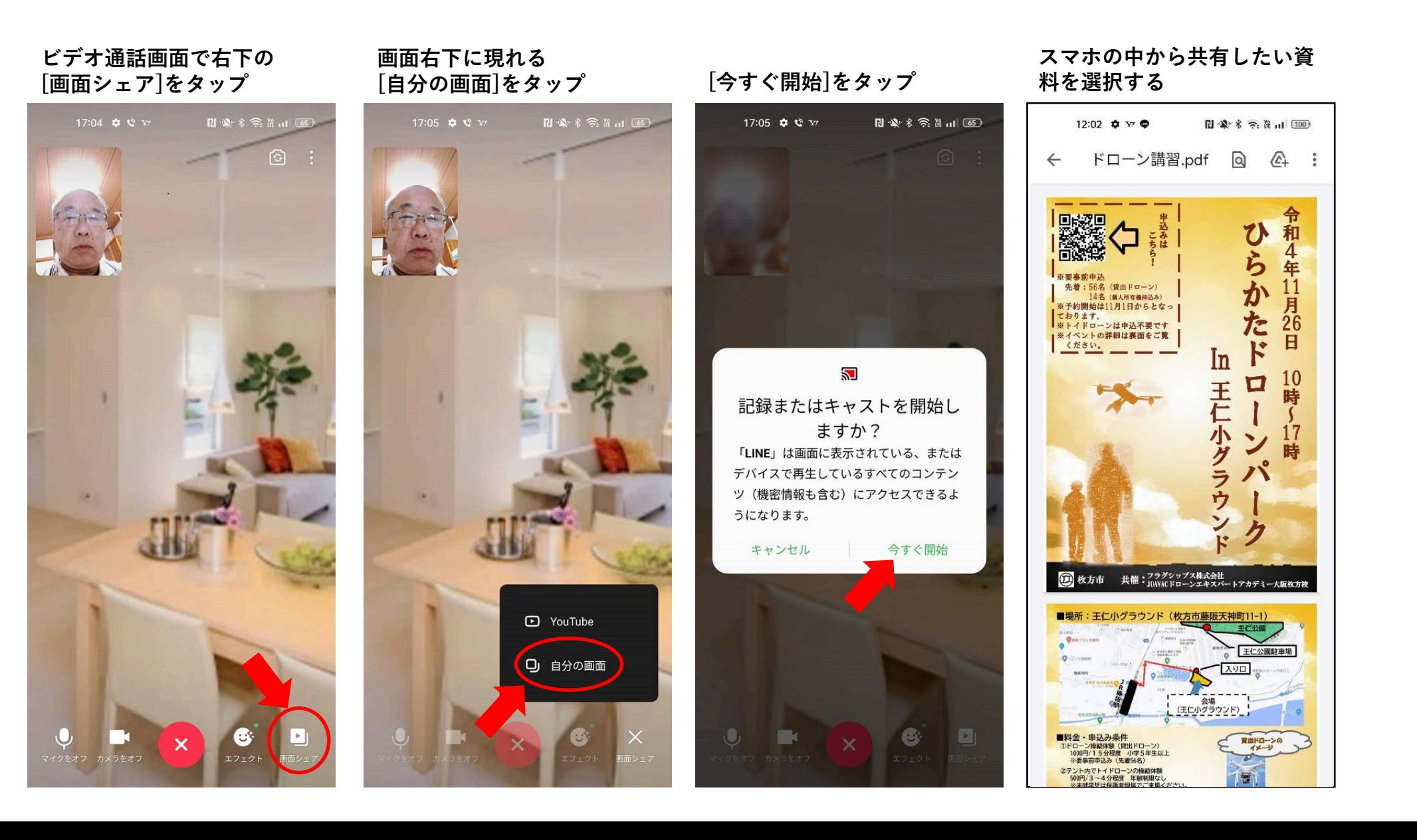

### LINEのビデオ通話でYouTubeを共有する

![](_page_26_Picture_1.jpeg)

# LINEの印刷機能

- PDF資料の印刷
- 写真イメージの資料の印刷

**※ 利用するプリンターがスマホと同一のWi-Fiに つながっていること。**

### LINEで送られてきた資料の印刷 (PDFA)

![](_page_28_Picture_1.jpeg)

### LINEで送られてきた資料の印刷(写真イメージ)

**※ プリンターがWi-Fi につながっていること**

**写真イメージの のマークをタップ 他のアプリをタップ [印刷] をタップ [印刷] をタップ**

![](_page_29_Picture_3.jpeg)

![](_page_29_Picture_92.jpeg)

![](_page_29_Picture_5.jpeg)

![](_page_29_Picture_6.jpeg)

# スマホの機種変更時のLINEデータの移行方法

- 写真/動画のバックアップ
- 新旧スマホのLINEの移行手順

**※ AndroidとiPhone間でのデータ移行もできるが、 トーク履歴は直前の14日間に限られる。 それ以上のトーク履歴を戻したい場合は Android、iPhoneそれぞれの機種間での移行かつ事前の トーク履歴のバックアップが必要。 この場合それぞれGoogle Drive、iCloudにバックアップ のための空き領域を事前に確保する必要がある。**

写真・動画のバックアップ(Keepへの保存)

![](_page_31_Picture_1.jpeg)

新旧スマホのLINEの移行手順①

![](_page_32_Figure_1.jpeg)

### 新旧スマホのLINEの移行手順②

![](_page_33_Figure_1.jpeg)

![](_page_34_Picture_0.jpeg)